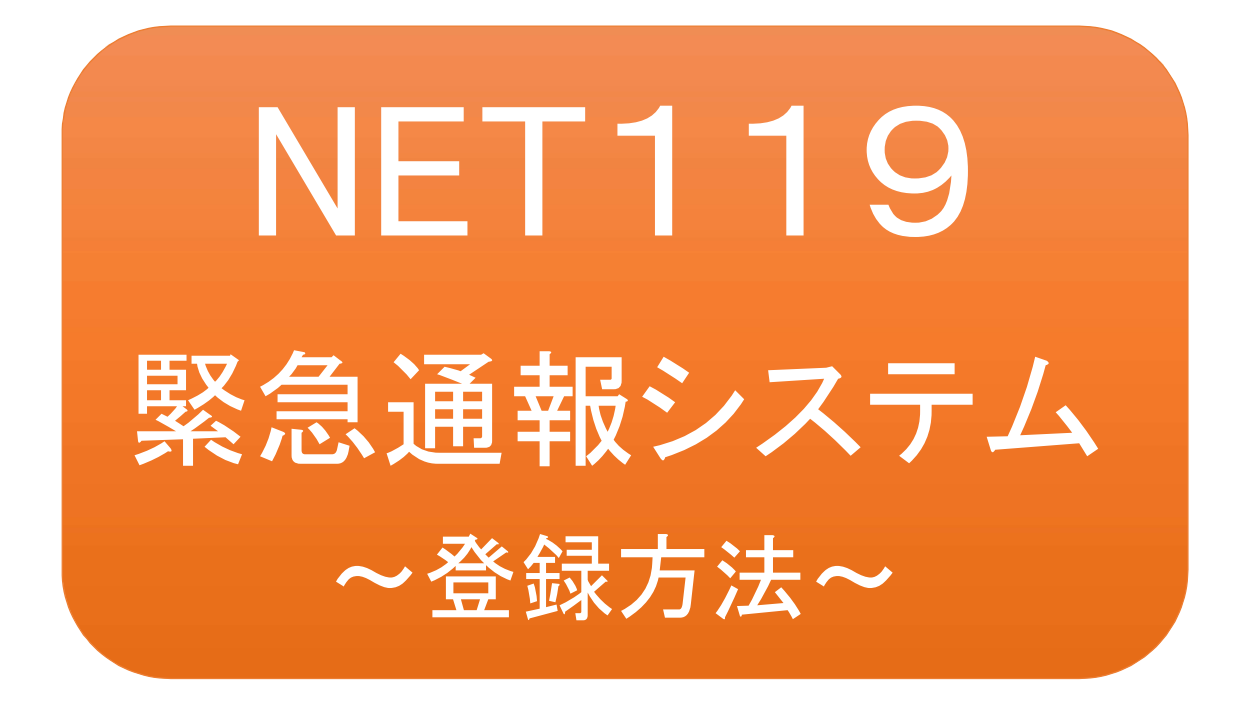

聴覚又は言語機能に障がいのある方を対象と した、消防機関への緊急通報システムです

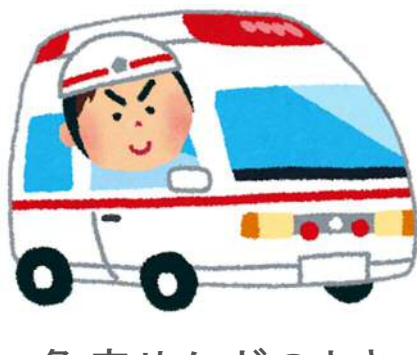

急病やケガのとき マンクリング 火災のとき

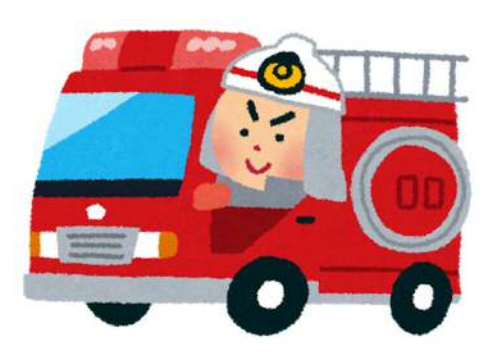

# NET119緊急通報システムとは

NET119緊急通報システムは、聴覚又は言語機能に障がいがあるなど、音声による 通話が困難な方が、緊急時にGPS機能を搭載した携帯電話やスマートフォンから、 インターネットを利用して消防機関へ通報を行うことができるサービスです。

# 利用対象者

NET119緊急通報システムは、事前登録制のサービスです。 利用対象者は、苫小牧市内に在住又は通勤若しくは通学されている方で、文字情報 等による意思疎通が可能な、聴覚又は言語機能に障がいのある方となります。

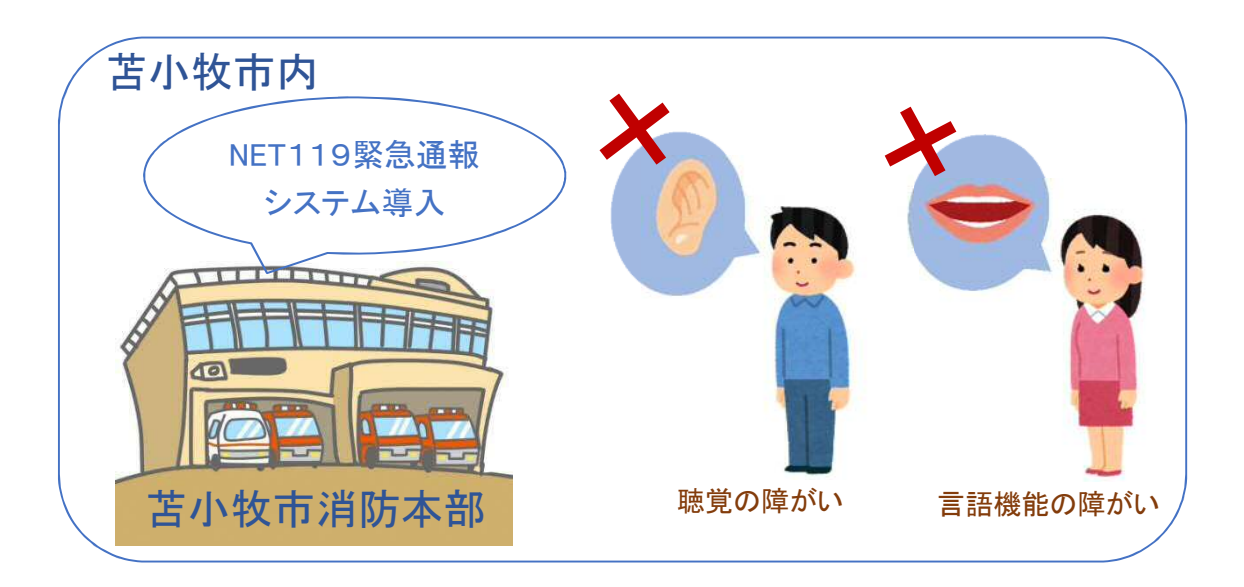

通報の流れ

NET119緊急通報システムでは、緊急時に携帯電話やスマートフォンからインターネット回線を 経由して、通報場所を管轄する消防機関に通報することができます。

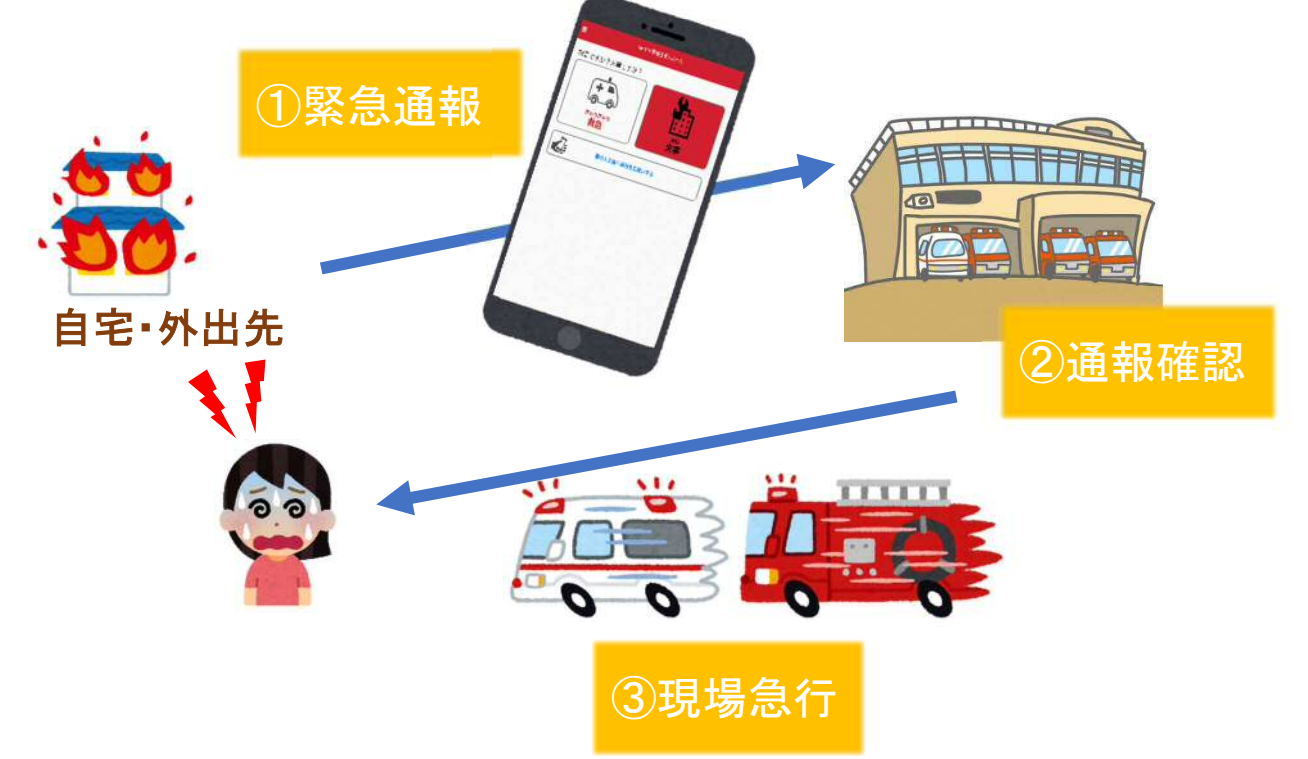

また、苫小牧市外から通報した場合でも、NET119緊急通報システム導入済みの地域であれば、 サービス提供事業者に関係なく、管轄する消防機関に通報できます。

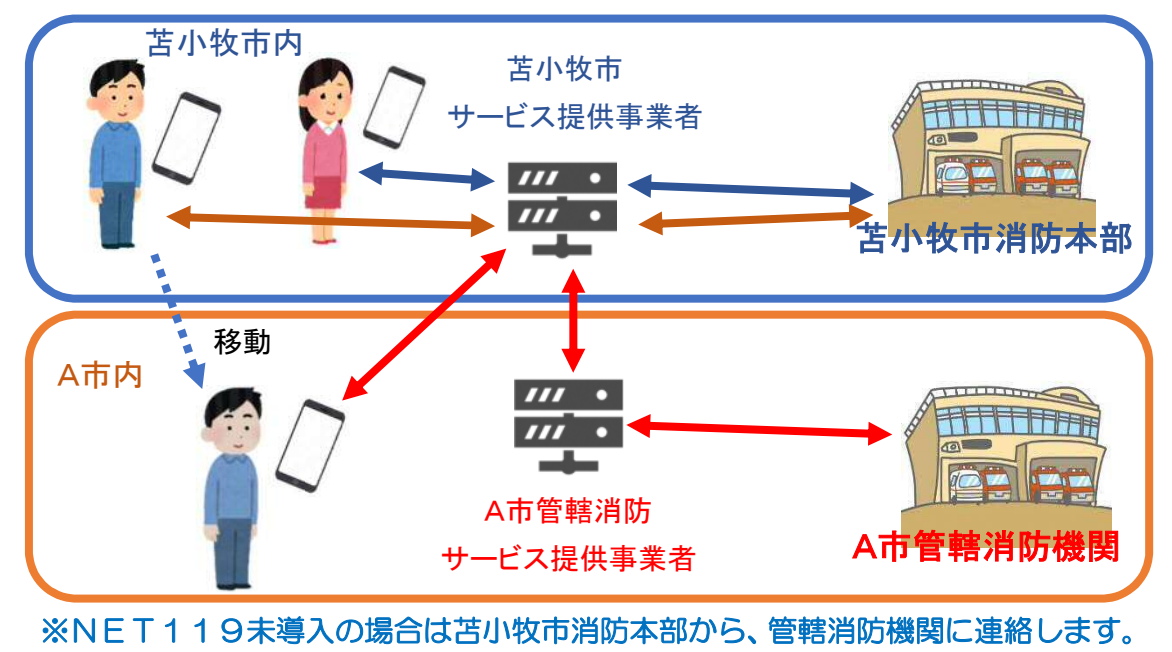

# スマートフォン・携帯電話の対応機種

NET119緊急通報システムは、下記要件を満たすスマートフォン・タブレット・フィーチャーフォン からサービスの利用が可能です。

・インターネットサービスの利用ができること

- ・メールサービスが利用できること ※@の直前又は先頭にピリオドやハイフンなどの記号があるアドレス(\*\*\*\*.@○○.ne.jp)や、 ピリオドやハイフンなどの記号が連続しているアドレス(\*\*...\*\*\*@○○.ne.jp)は使用できません。
- ・GPS 機能が付いていること

### 【 スマートフォン・タブレットの場合 】

・OS のバージョンが、Android(5.0 以降)、iOS(9.0 以降)であること

#### 【 フィーチャーフォンの場合 】

・SHA-2 証明書に対応していること

・cookie に対応していること

※お使いの携帯端末が使用可能かわからない場合は、販売店などにお問合わせください。

※ register.tomakomai@net119.speecan.jp 及び tomakomai@net119.speecan.jp のメールアドレスからのメールは必ず受信可能にしておいてください。

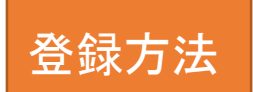

①登録の流れ

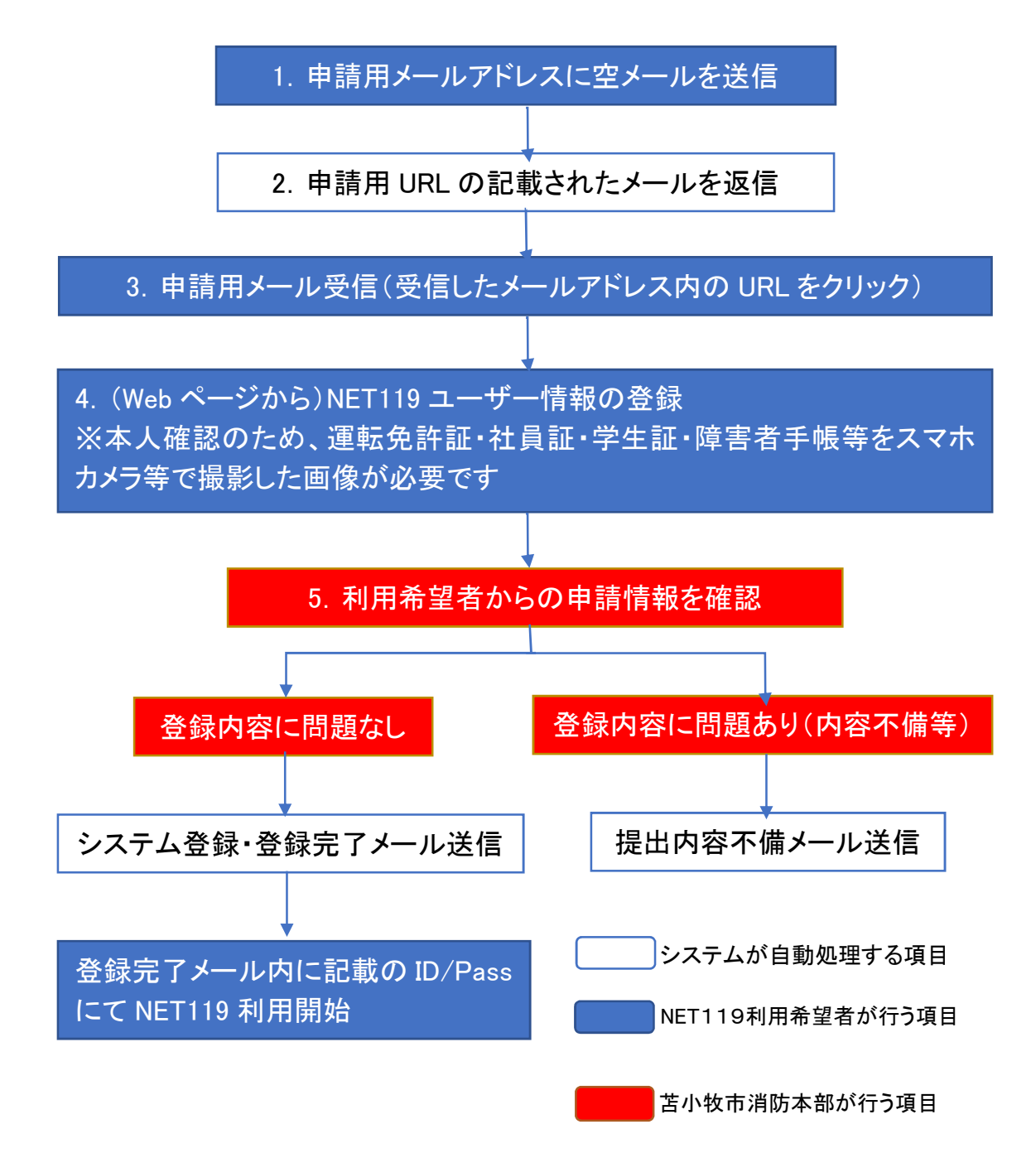

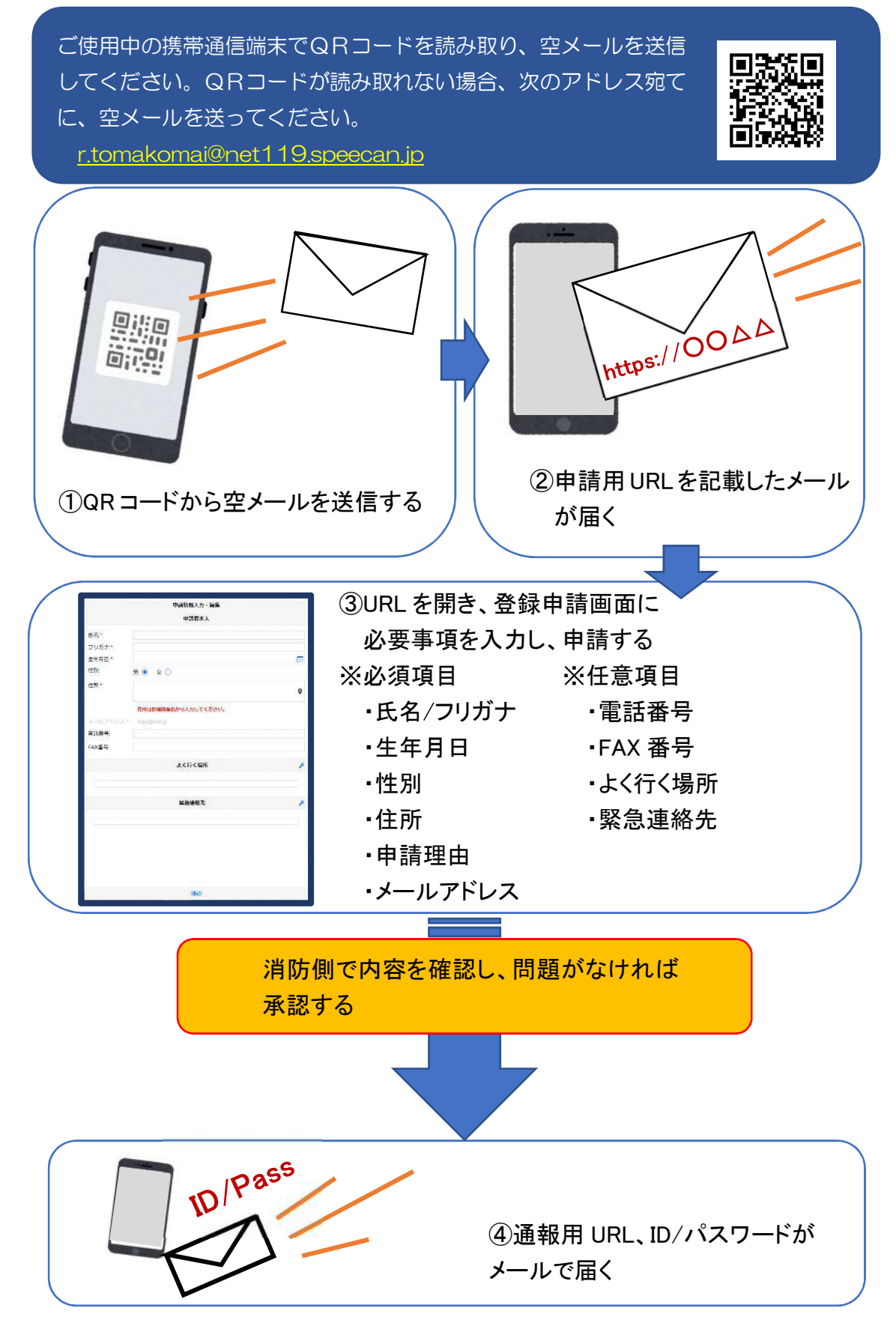

6

### ②空メール送信

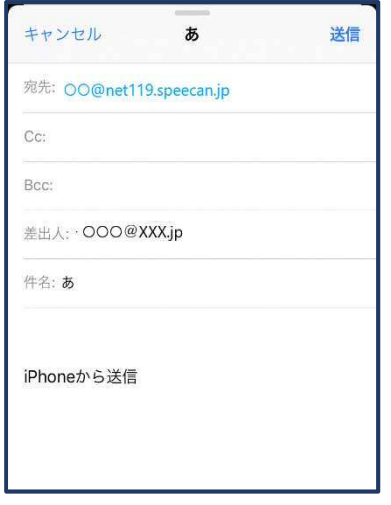

①QRコードを読み取って出てきた アドレス宛に、空メールを送信 します。

QR コードが読み取れない場合 は、アドレスを直接入力します。

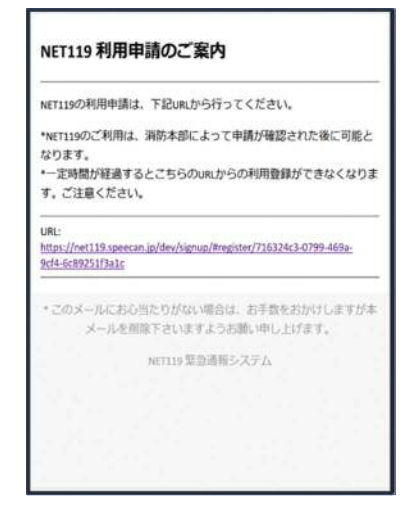

②申請用 URL がメールで届きます。

### ③利用申請手順

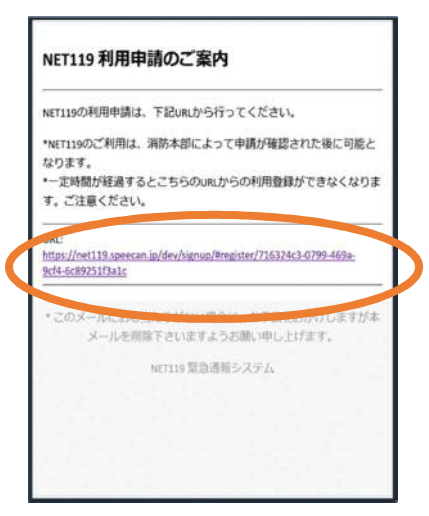

①申請用 URL をタップ します。

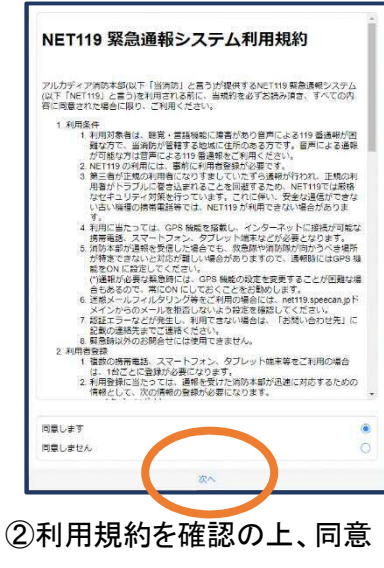

される場合は「同意します」を 選択し、「次へ」を押します。

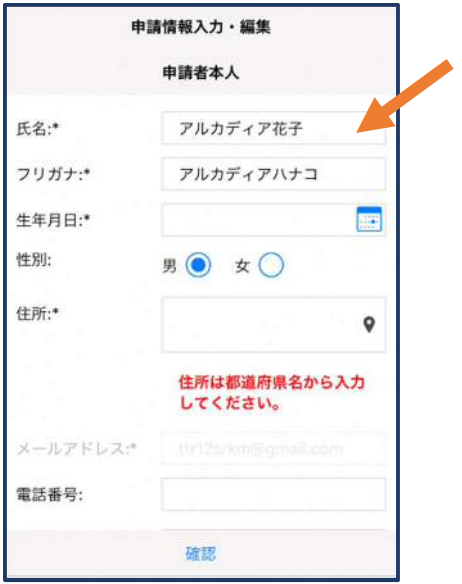

③氏名/フリガナを入力します。 ④生年月日を入力します。

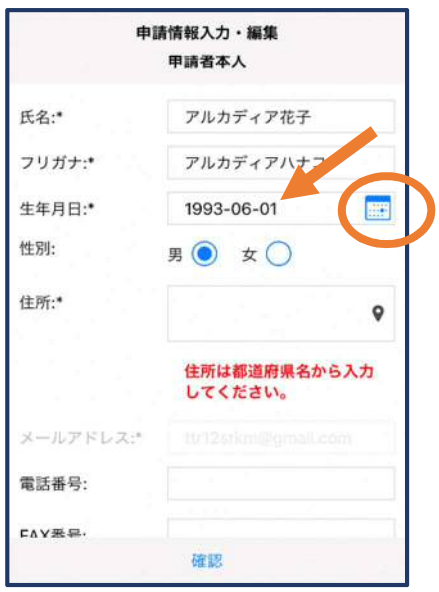

例)1993-06-01

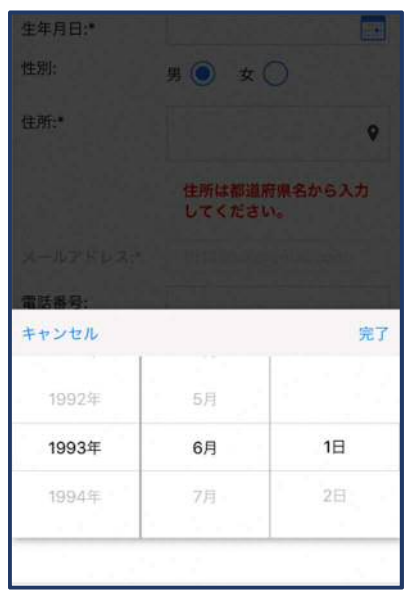

⑤生年月日の右端のカ レンダーマークをタップ すると、生年月日を選択 することもできます。

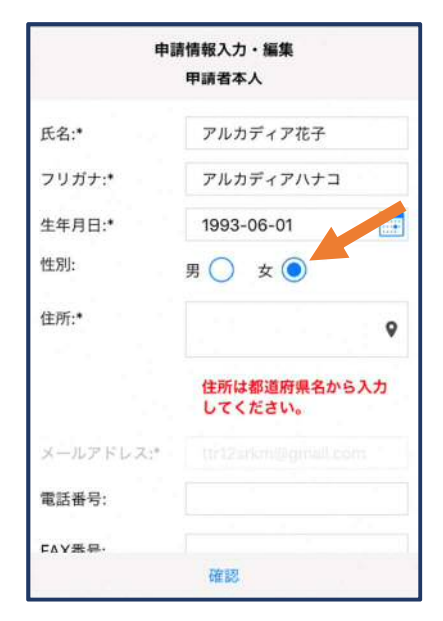

⑥性別を選択します。

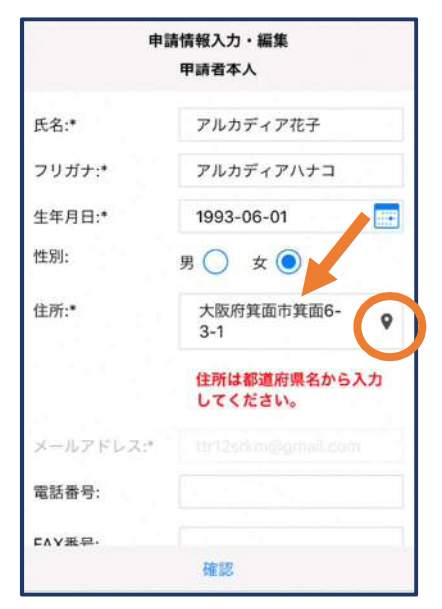

⑦住所を入力します。

都道府県から入力してください。 入力後、右の位置アイコンから 地図を開きます。

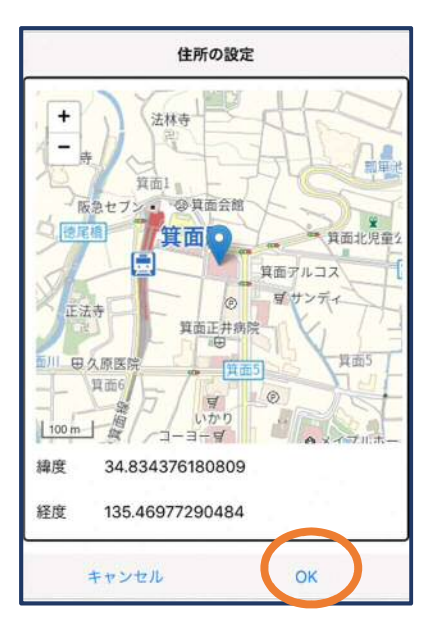

⑧地図上で正しい位置が 表示されていることを確 認し、問題なければ「OK」 を押します。

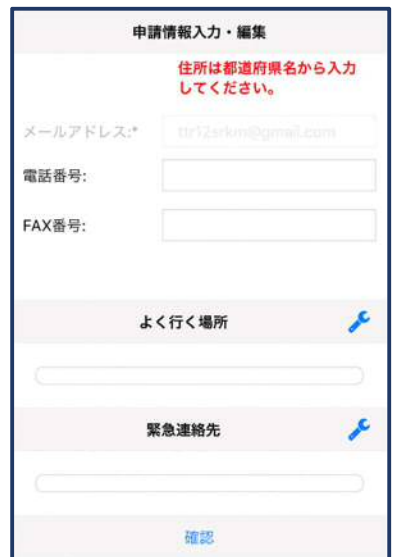

⑨必要であれば、電話番 号/FAX 番号/よく行く場 所/緊急連絡先を入力し ます(任意入力)。

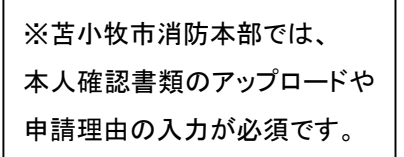

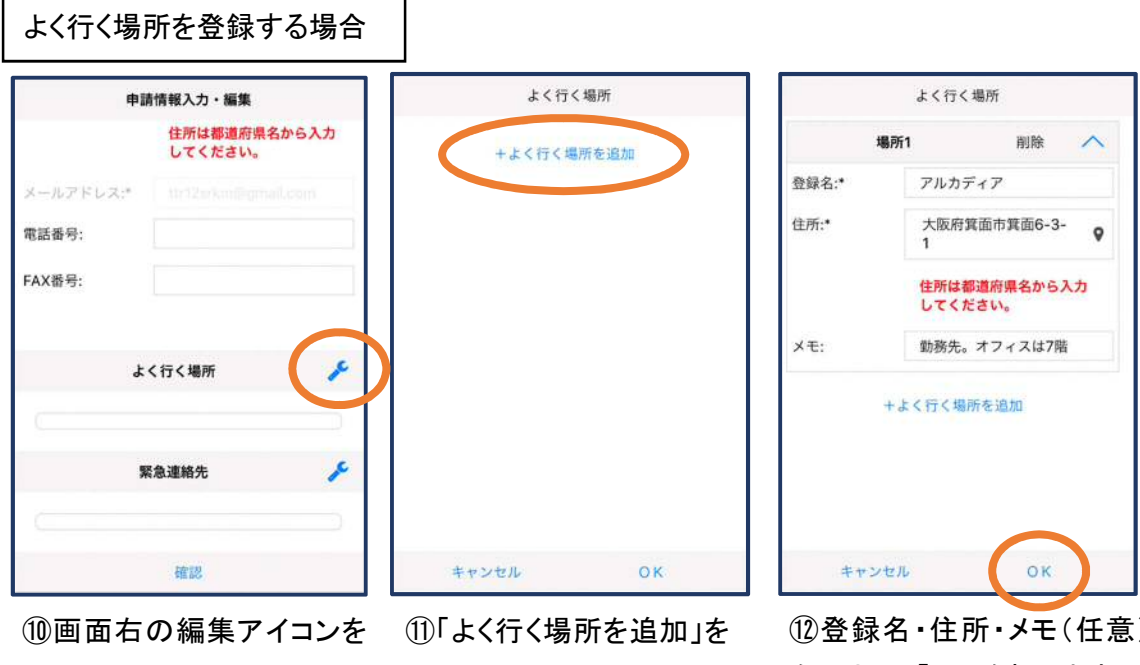

押します。

押します。

⑫登録名・住所・メモ(任意) を入力し、「OK」を押します。 ※住所は728同様に確認が 必要です。

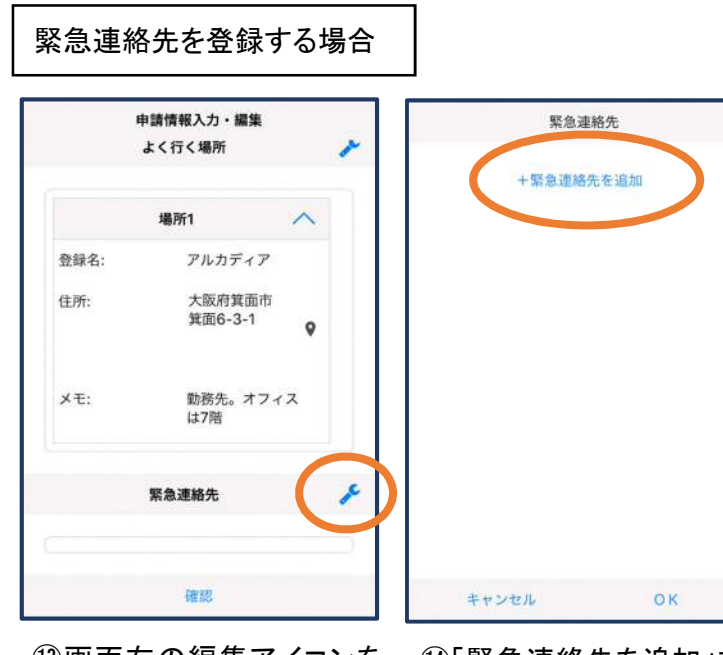

⑬画面右の編集アイコンを 押します。

⑭「緊急連絡先を追加」を 押します。

連絡先1 削除  $\lambda$ アルカディア太郎 氏名:\* フリガナ:\* アルカディアタロウ 本人との関係:\* 夫 電話番号: 050-5830-0750 FAX番号: FAX番号 メールアドレス メールアドレ... +緊急連絡先を追加 **OK** キャンセル

緊急連絡先

⑮氏名・フリガナ・本人との関係・ 連絡先(電話番号・FAX 番号・メー ルアドレスの内いずれか一つは必 須)を入力し、「OK」を押します。

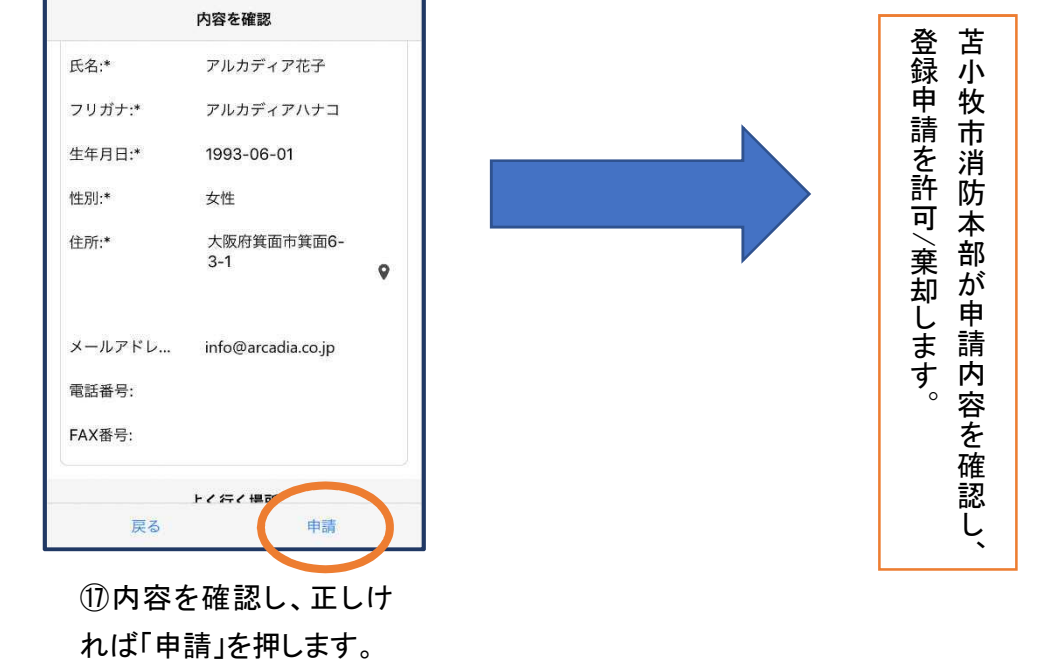

⑯すべて入力し終えたら 「確認」を押します。

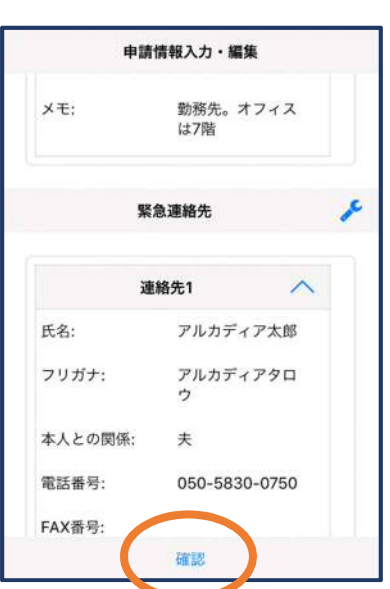

登録内容は後から追加/ 変更の申請をすることもで きます。(→p.16)

### ④利用開始

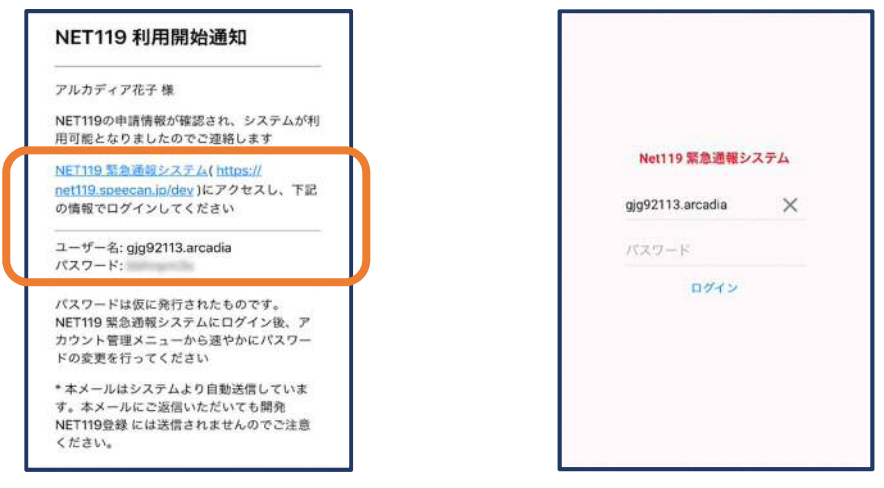

①登録申請が許可されると、通報システムの URL/ID/パスワードが 記載されたメールが届きます。 URL を開き、ID/パスワードを入力してログインします。

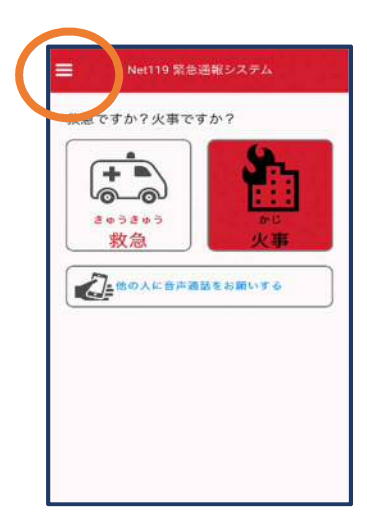

②通報画面が開きます。 左上のメニューバーを開 きます。

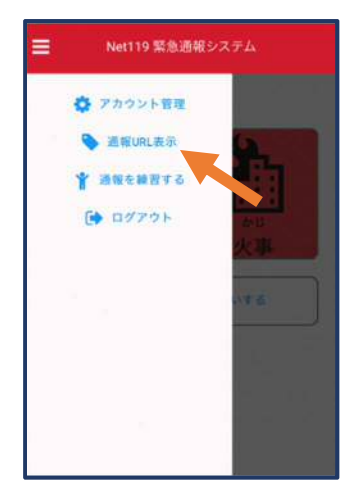

③メニューバーから「通報 URL 表示」を選びます。

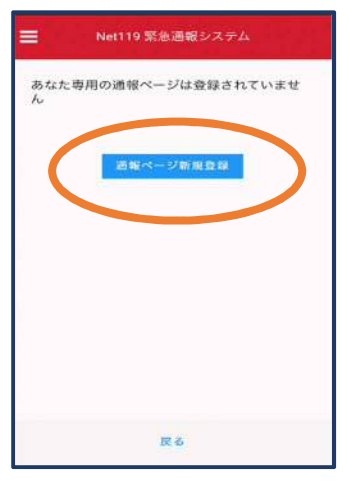

④「通報ページ新規 登録」を押します。

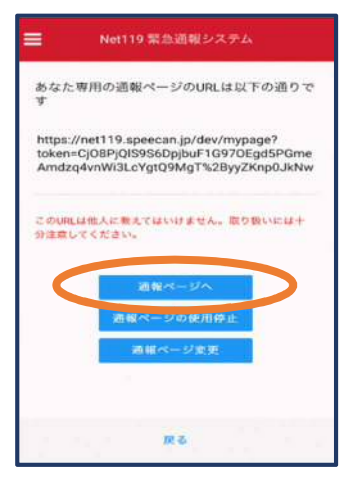

⑤「通報ページへ」を選 びます。

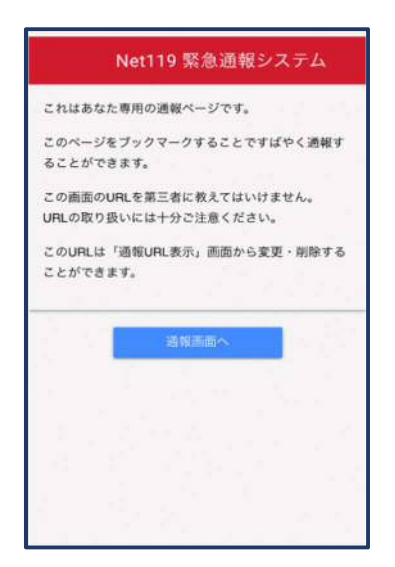

⑥このページをブックマークします。 ※ブックマークの方法は Android, iOS で異なります

#### ■iOS の場合

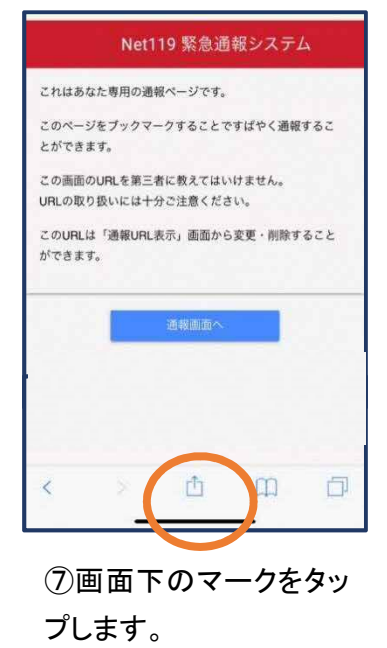

これはあなた専用の通報ページです。 **AirDrop。AirDropで共有する場合は、タップして**<br>Wi-FiやBluetoothをオンにしてください。  $\circledS$  $x = 1$ メモに追加 リマインダー 制 n 7 bo  $\star$ Œ Dropb -<br>ディング - ブックマ<br>トに追加 - を追加 お気に入りに<br>追加 <br>公開面に<br>1920 キャンセル

⑧「お気に入りに追加」 を選びます。

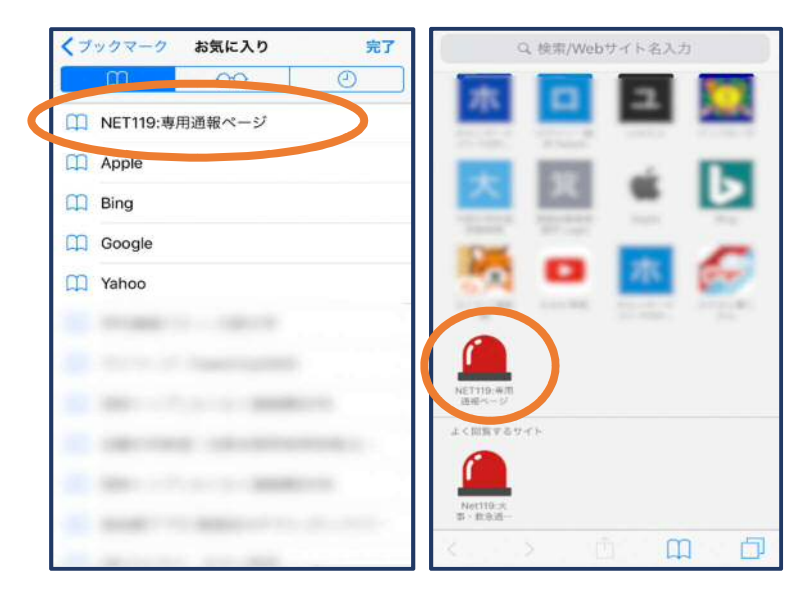

⑨次回以降、ブックマーク欄等から通報ページを開くこ とができます。

#### ■Android の場合

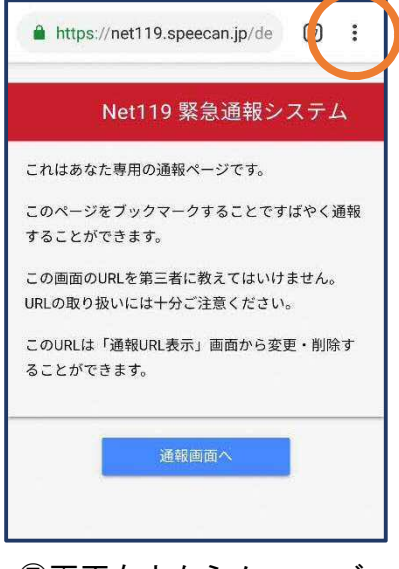

⑦画面右上からメニューバ ーを開きます。

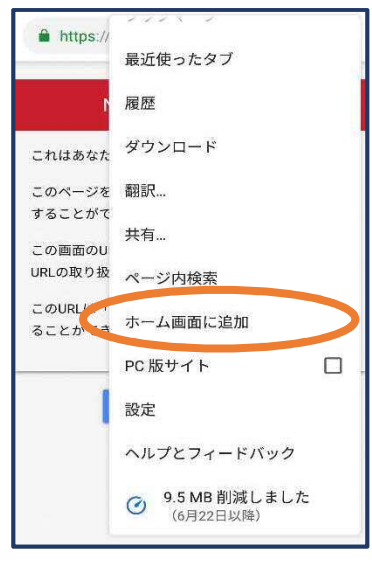

⑧「ホーム画面に追加」を 選びます。

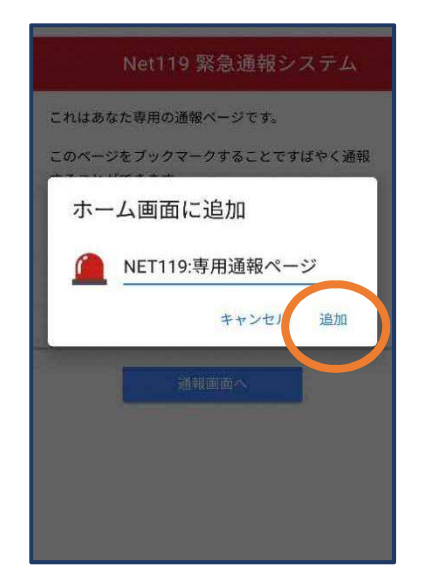

⑨「追加」をタップします。 ⑩次回以降、ホーム画面

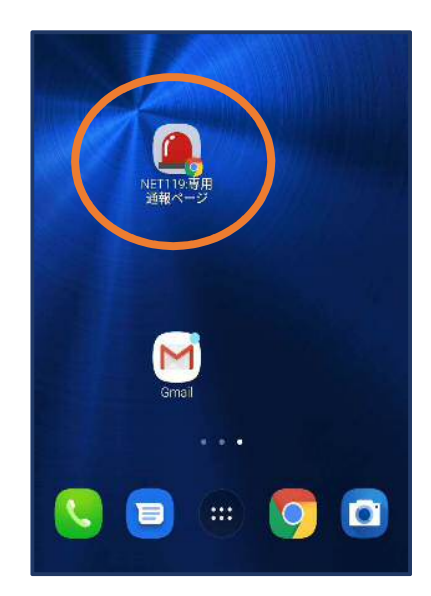

のアイコンから、通報ペー ジを開くことができます。

## ⑤登録情報の変更

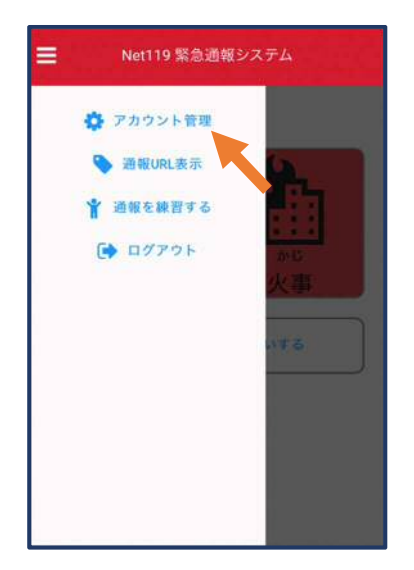

①メニューバーから「アカ ウント管理」を選びます。

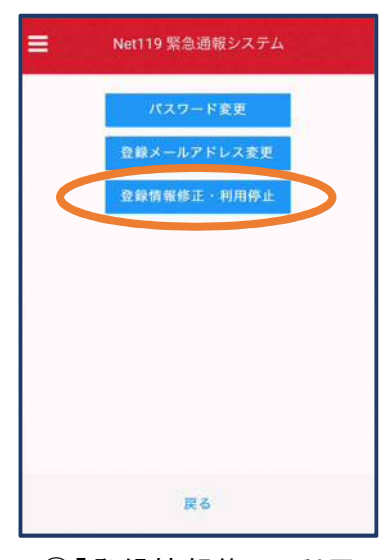

②「登録情報修正・利用 停止」を選びます。

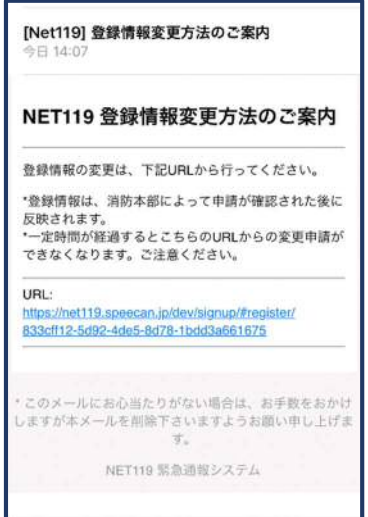

③登録してあるアドレス宛に、登録情報変更の案内メールが 届きますので、メール中に記載の URL をタップします。

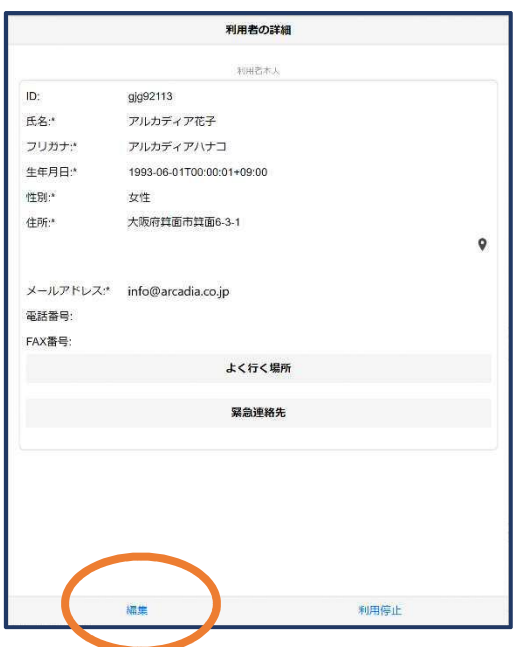

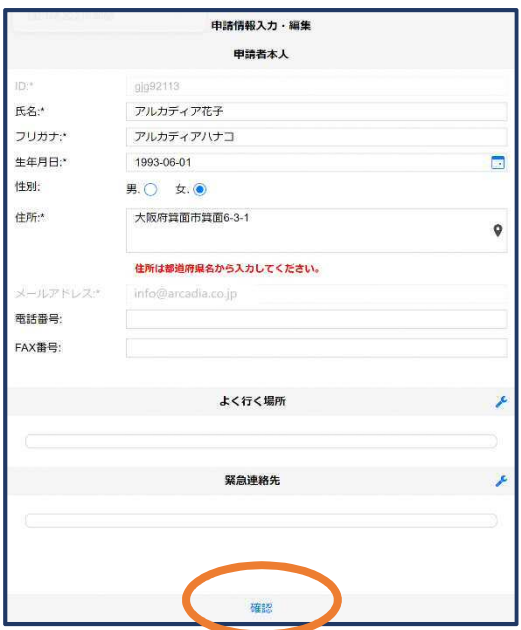

● ①左下の「編集」を選びます。 のけのは、 ⑤追加/変更したい部分を編 集し、「確認」を押します。

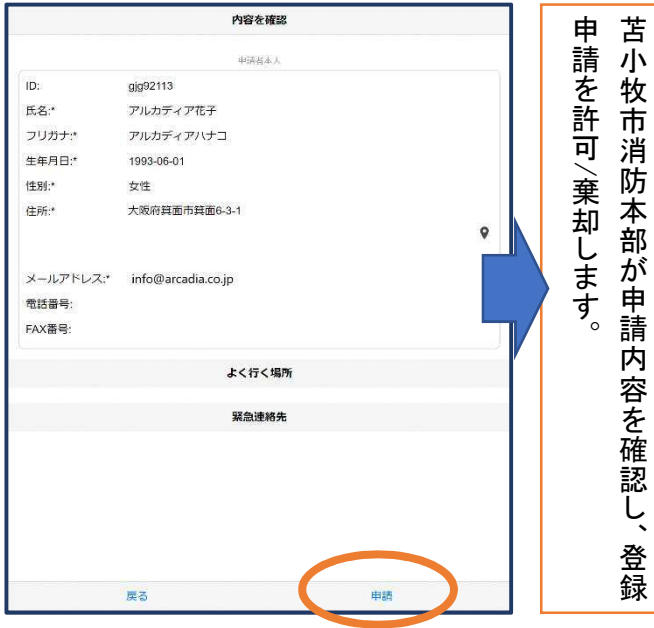

⑥内容を確認し、問題がなければ 「申請」を押します。

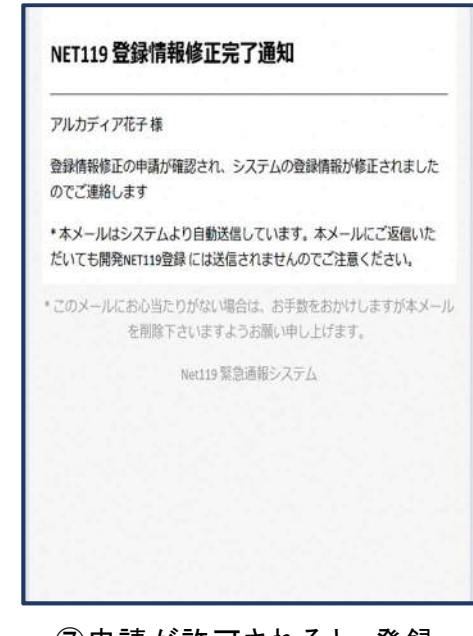

⑦申請が許可されると、登録 情報修正完了通知がメールで 届きます。

# ⑥利用の停止

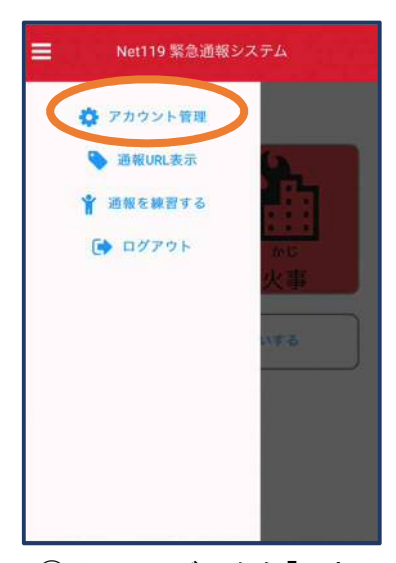

①メニューバーから「アカ ウント管理」を選びます。

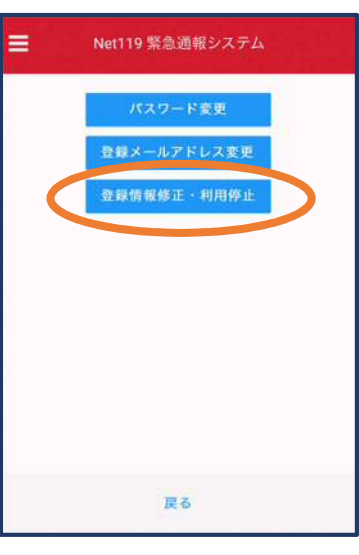

②「登録情報修正・利用 停止」を選びます。

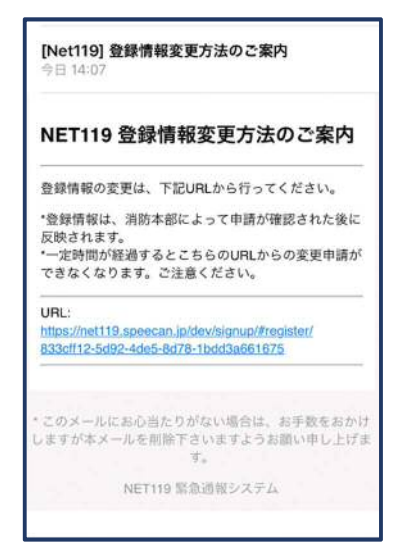

③登録してあるアドレス宛 に、登録情報変更の案内メ ールが届きます。 URL をタップします。

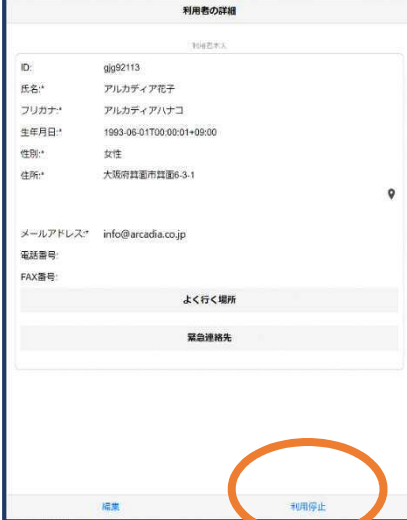

④右下の「利用停止」を選び ます。

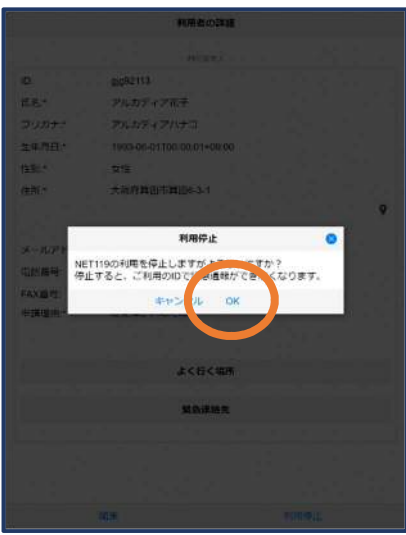

⑤「利用を停止しますがよろ しいですか?」と表示される ので、「OK」を選択します。

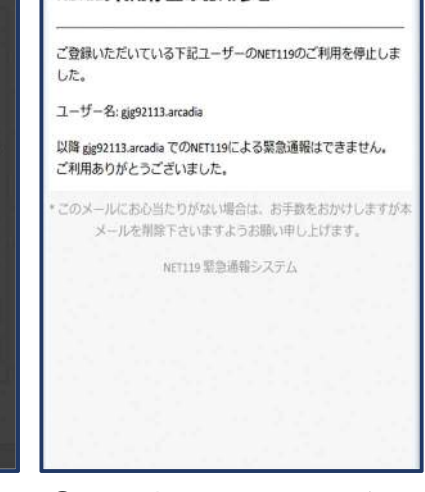

NET119利用停止のお知らせ

⑥利用停止のお知らせがメー ルで届きます。